## Splunk JDBC and UnityJDBC Driver Setup for SQuirreL SQL

- 1. Download and install UnityJDBC a[t http://www.unityjdbc.com/download.php.](http://www.unityjdbc.com/download.php)
- 2. After installation, there is a **unityjdbc.jar** file in the installation directory. On Windows, the default install path is: **C:\Program Files\UnityJDBC**

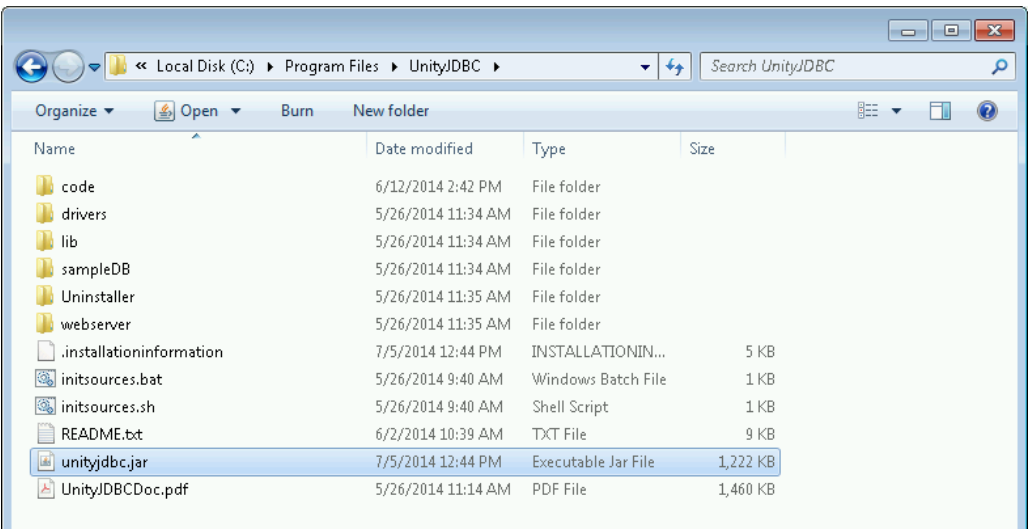

3. Copy the **unityjdbc.jar** file into the **lib** folder for your SQuirreL SQL installation. For example: **C:\Program Files\squirrel-sql-3.5.3\lib**.You also need to copy the files **gson-2.2.4.jar** and **splunk-sdk-java-1.3.jar** from the subdirectory **drivers\Splunk**.

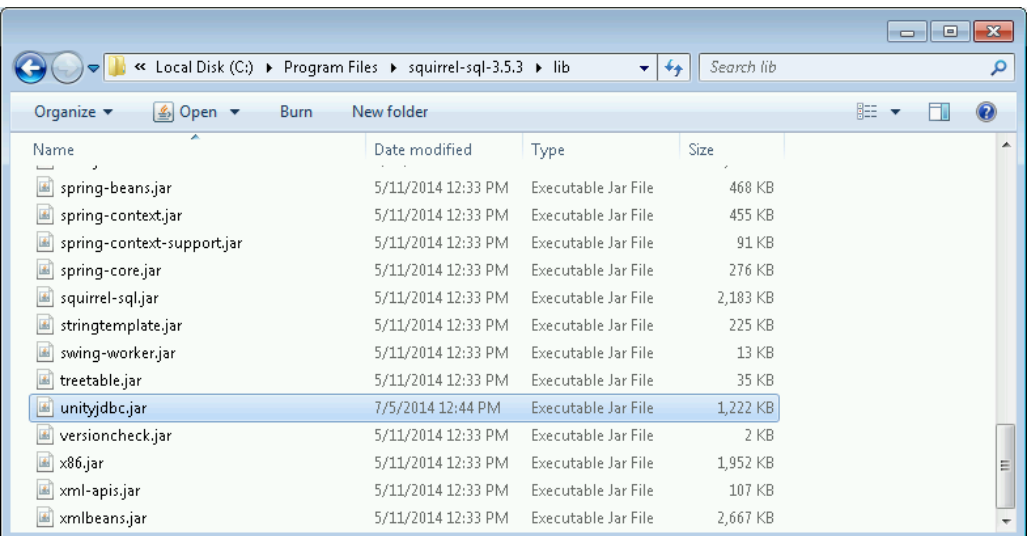

4. Start SQuirreL SQL. Under the **Drivers** tab, click Add to add a new driver. Click **OK**. Settings:

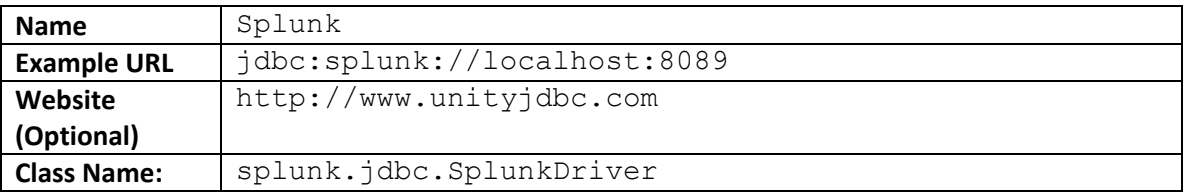

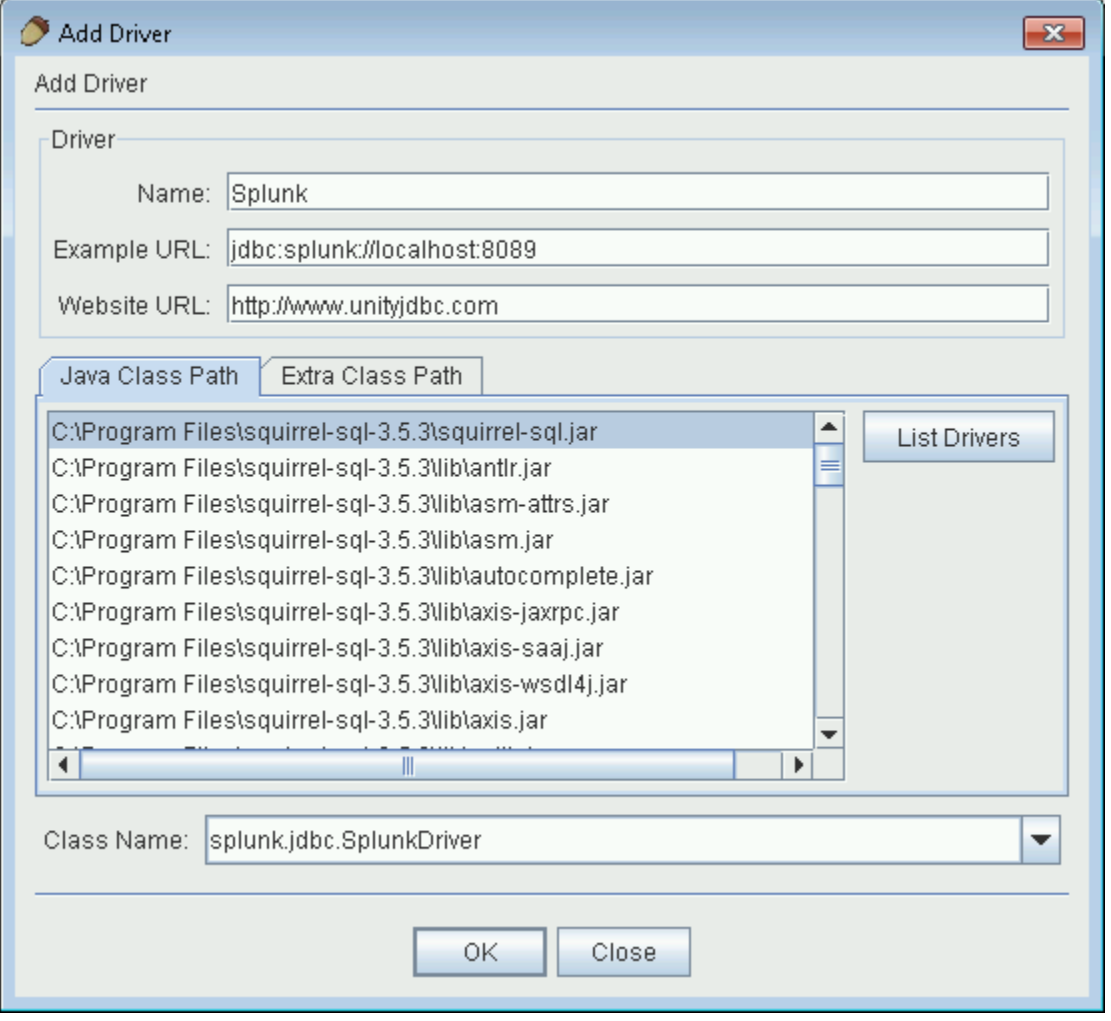

5. After installation, the **Splunk** driver should be checked indicating it is ready for use. If not, make sure the **unityjdbc.jar** and the two other JAR files were installed correctly.

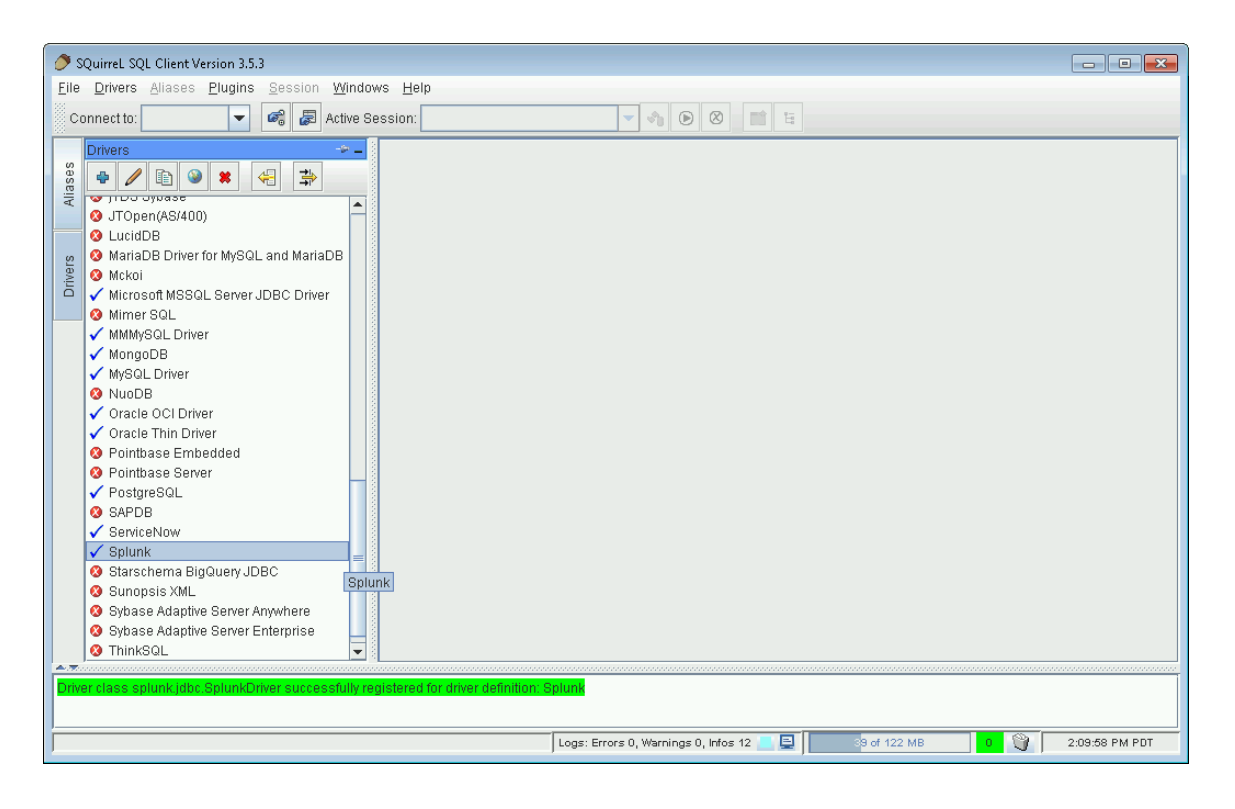

6. The Splunk JDBC driver builds a schema on the first connection and caches it in a local file. This schema building may take some time. You can set SQuirreL not to timeout connections. Under the **File** menu select **Global Preferences** then in the **SQL** tab set **Login Timeout** to **0** (unlimited).

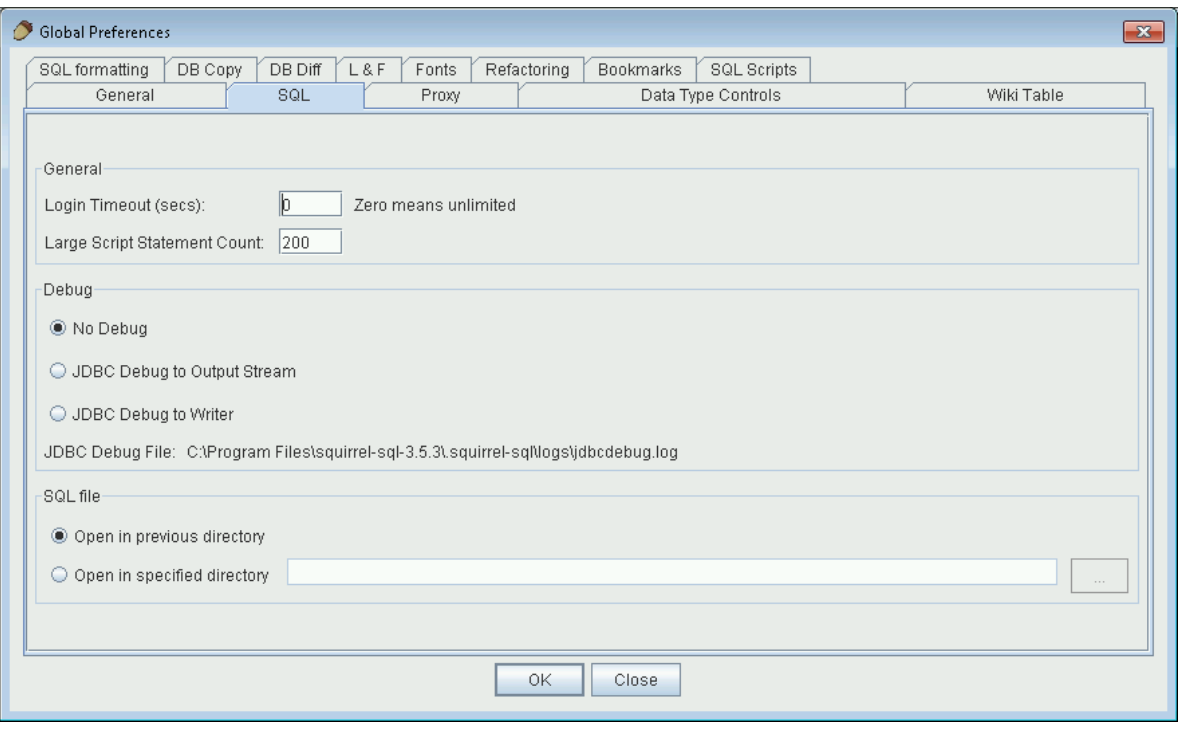

7. Click on the **Aliases** tab. Then click the plus symbol to add a new alias. Here is alias information for a sample Splunk database:

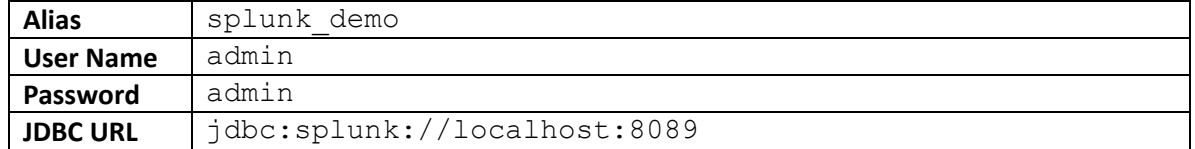

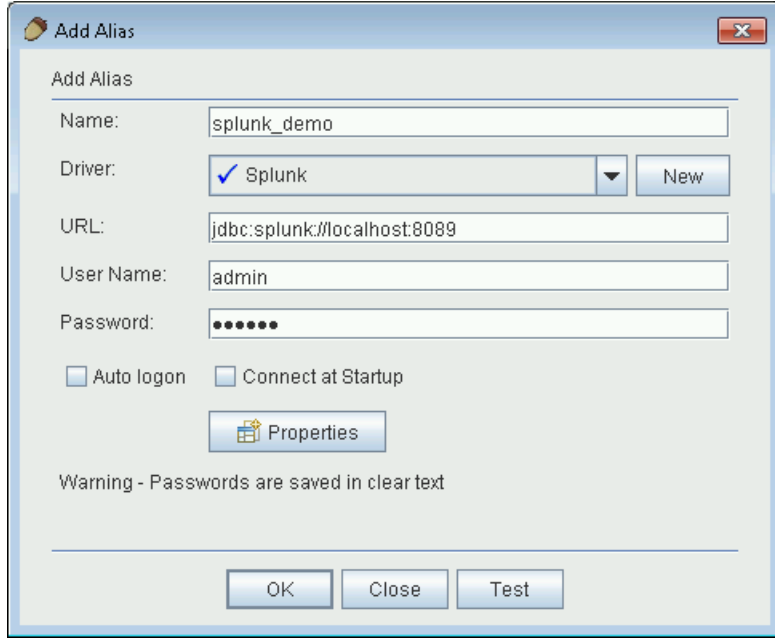

8. Click OK. You can then connect by clicking on the Connection icon **4** to the left of the plus or by clicking on the **Connect** button.

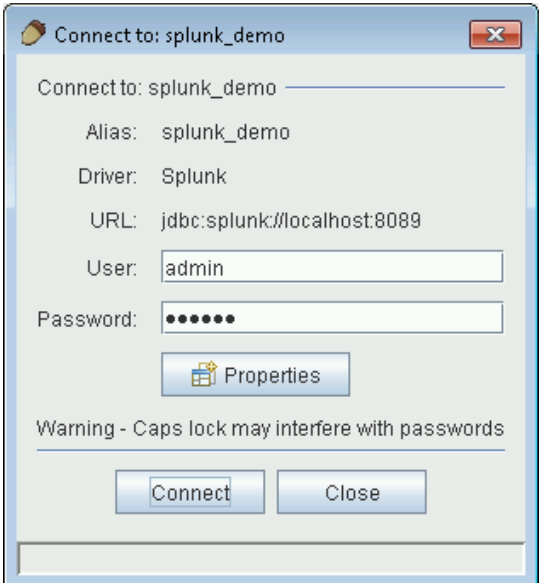

9. After connection you will see a window that allows you to enter SQL queries.

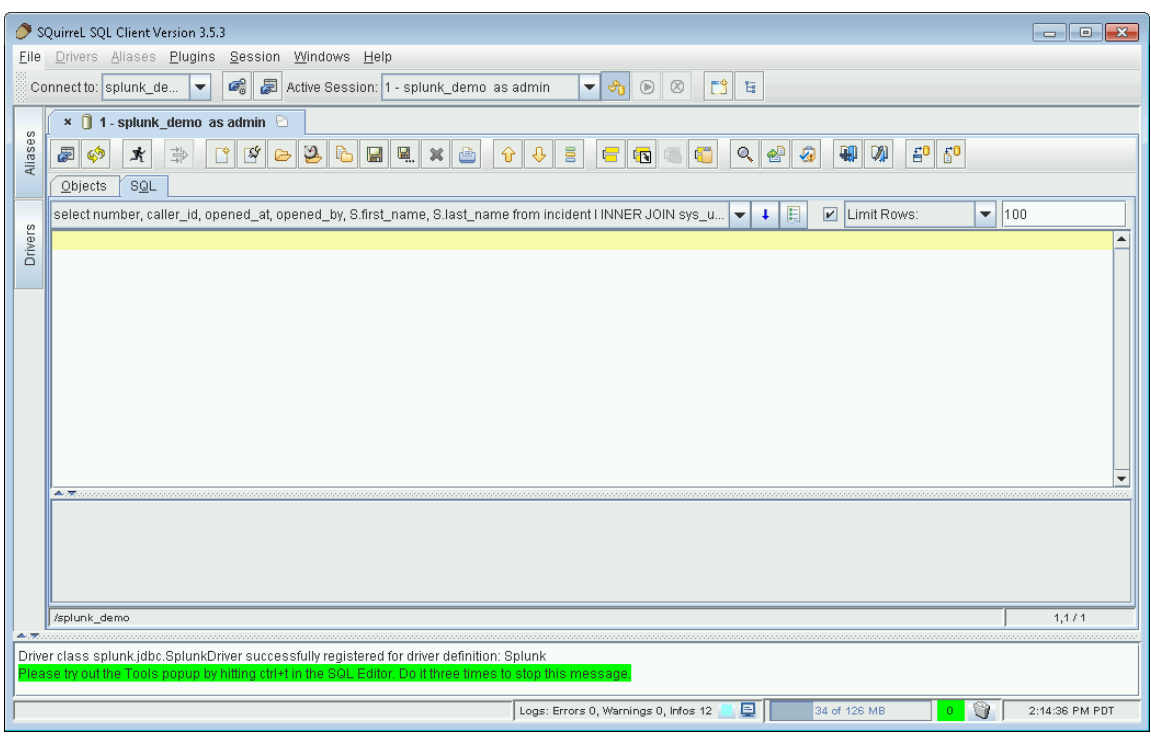

10. To browse the schema, click on the **Objects** tab.

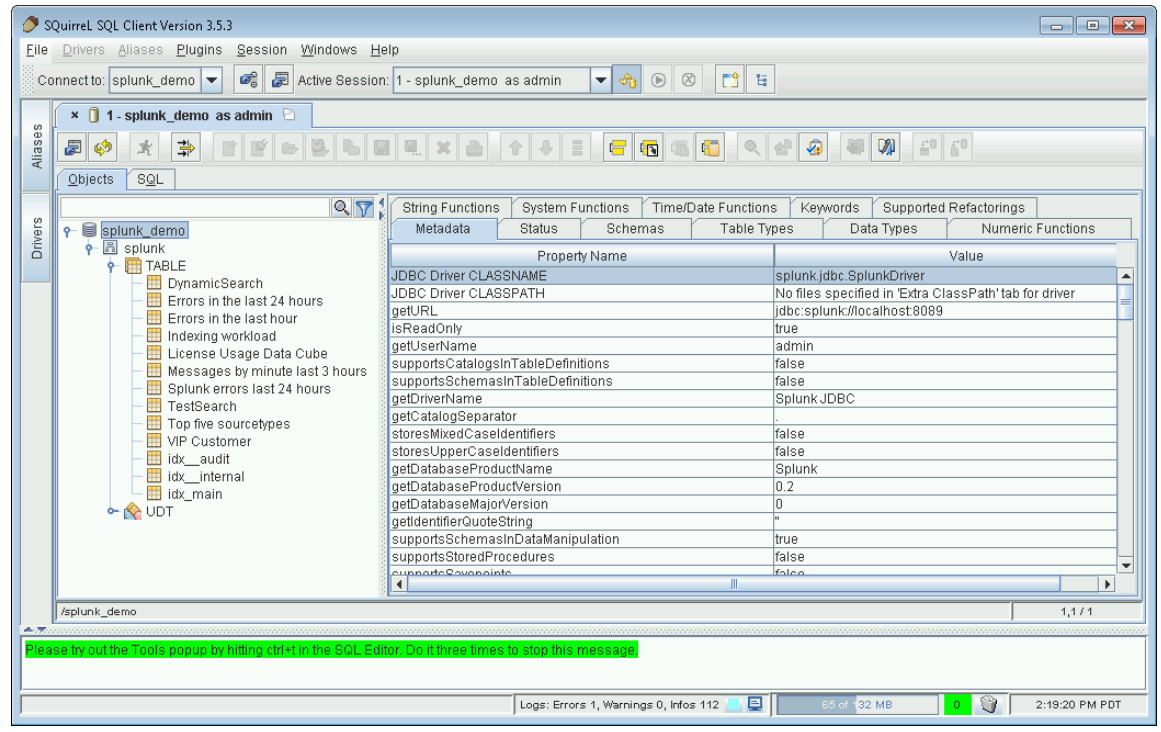

11. View table contents by clicking on a table and selecting the **Content** tab.

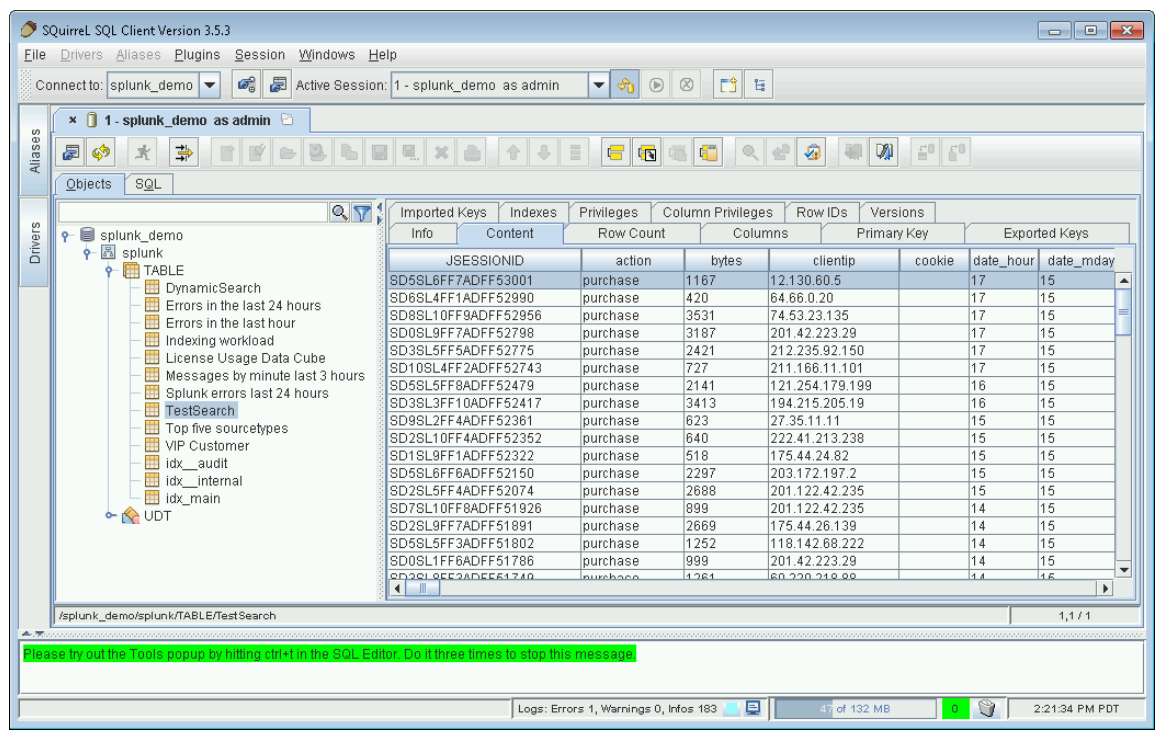

12. View table fields by clicking on a table and selecting the **Columns** tab.

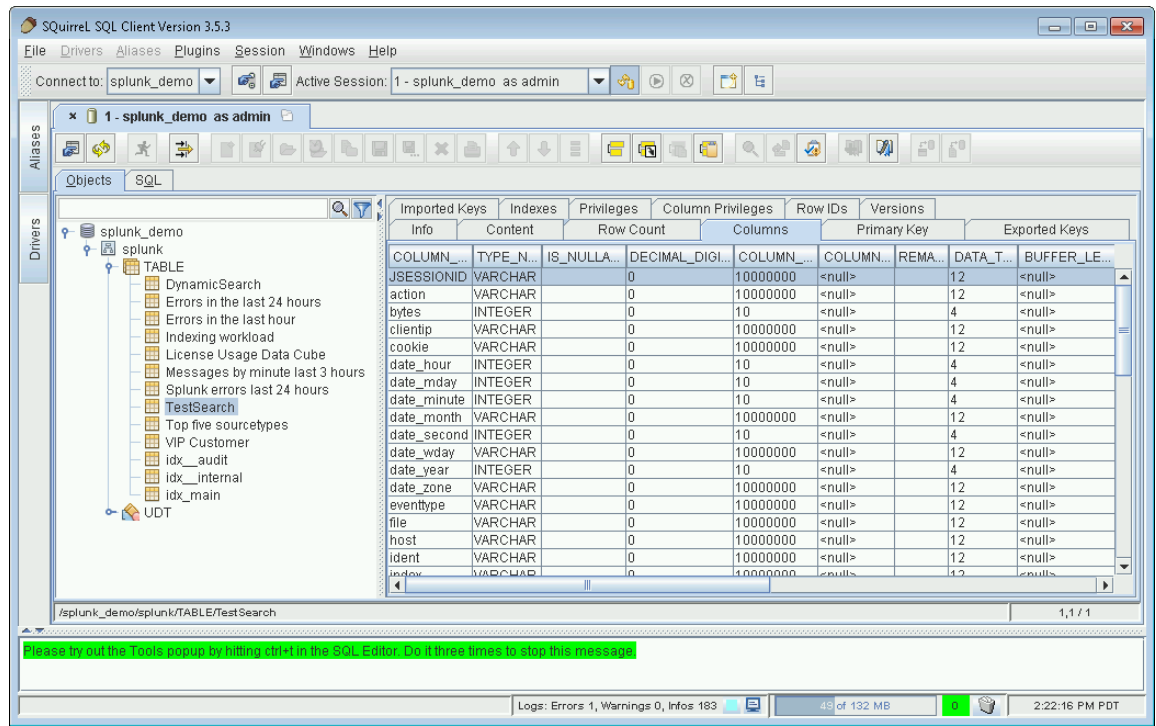

13. Click the **SQL** tab to enter queries. Click **Run**  $\overrightarrow{R}$  to run a query. Here are two example queries. The first query queries a single table and runs completely on Splunk. The number of results on all queries is limited to 100 rows. The second query uses a join that requires UnityJDBC. Note that DynamicSearch is a virtual table that supports a filter on the attribute **search** which can be any Splunk search query. The trial version is limited to returning 100 rows. Upgrade to a full version at [www.unityjdbc.com](http://www.unityjdbc.com/) for an unlimited number of rows. More details on querying is at: [http://www.unityjdbc.com/splunk/splunk\\_jdbc.php](http://www.unityjdbc.com/splunk/splunk_jdbc.php)

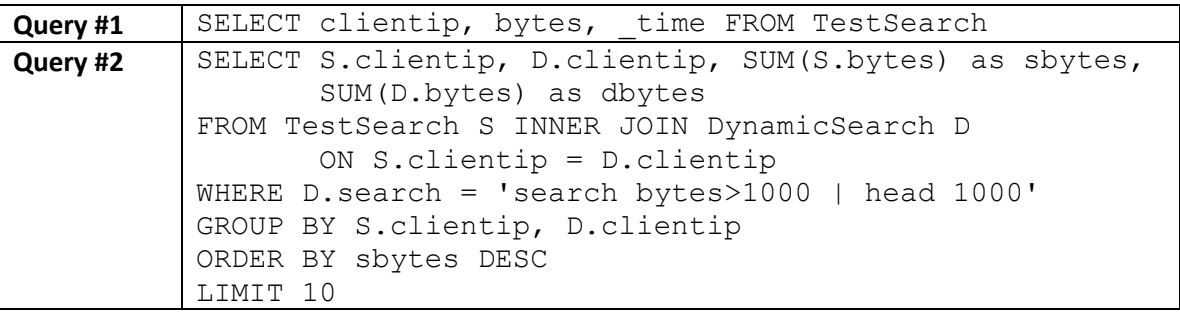

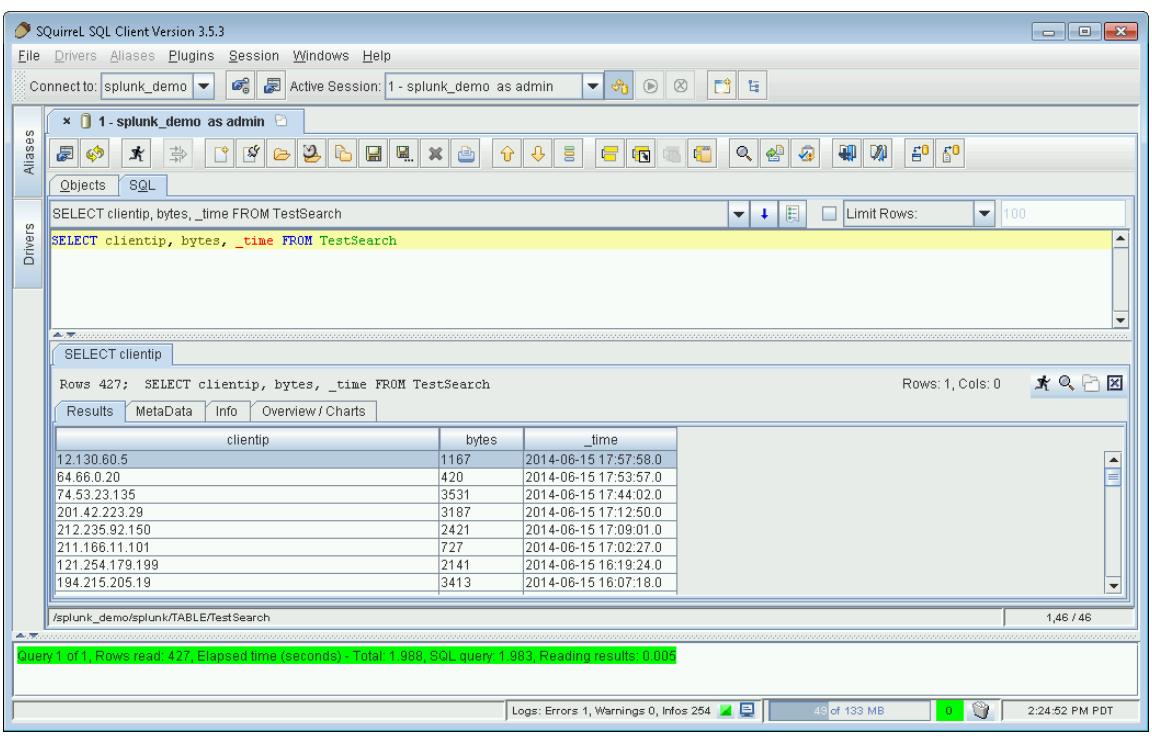

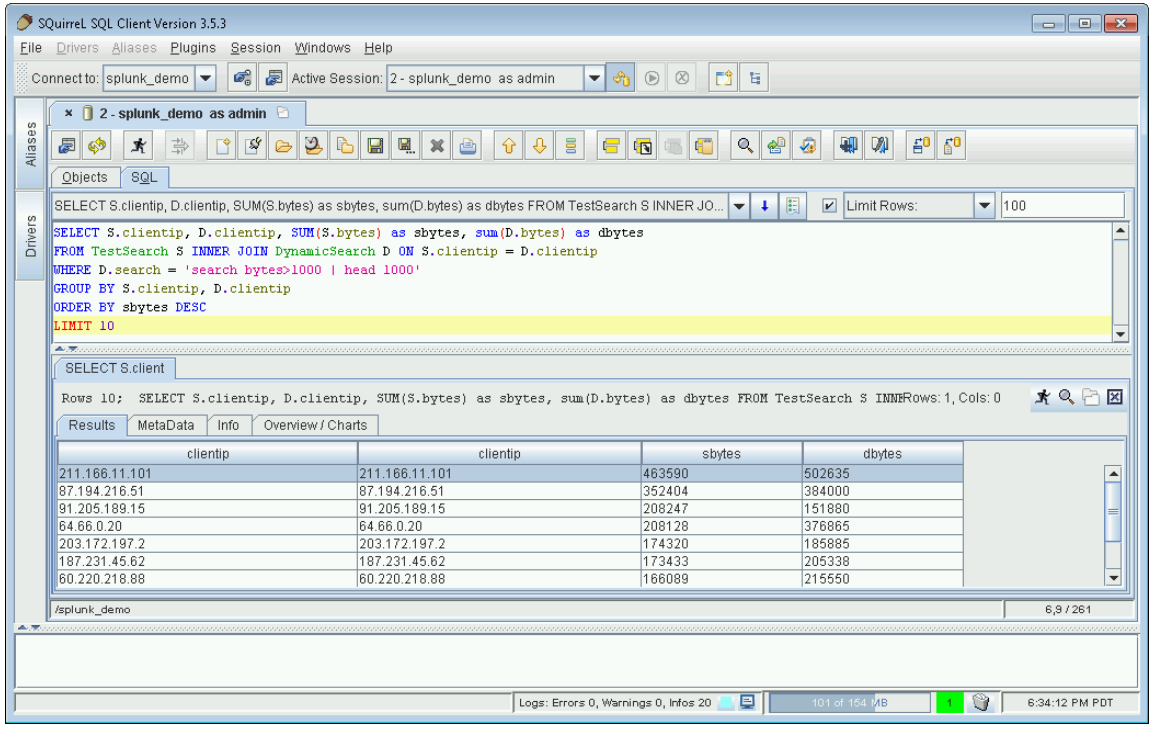

## **Notes:**

- 1) The driver automatically switches to export jobs (with JSON output) if it cannot guarantee that the number of results returned is less than 50,000 (or a user configured amount by setting the parameter **maxcsvrows** in the URL connection string). CSV exports are used for smaller jobs for faster performance.
- 2) Adding the URL parameter **debug=true** will produce more information on query execution. This information can be seen in the SQuirreL log by selecting **View SQuirreL Logs** from the **Windows** menu.